## **A Parents' Guide to getting started with "Show My Homework"**

With this letter you will also have a sheet with a PIN which you will need to register with Show My Homework for the first time. The sheet will also have PINs for each of your children at Haygrove but it is YOUR PIN you need to register.

The two main ways to use Show My Homework (SMHW) are through a browser like Internet Explorer or Google Chrome alternatively you can download an app to use on your mobile device. Apps exist for iOS or Android devices.

The following instructions are for using SMHW with a browser

## Go to [https://haygrove.showmyhomework.co.uk](https://haygrove.showmyhomework.co.uk/)

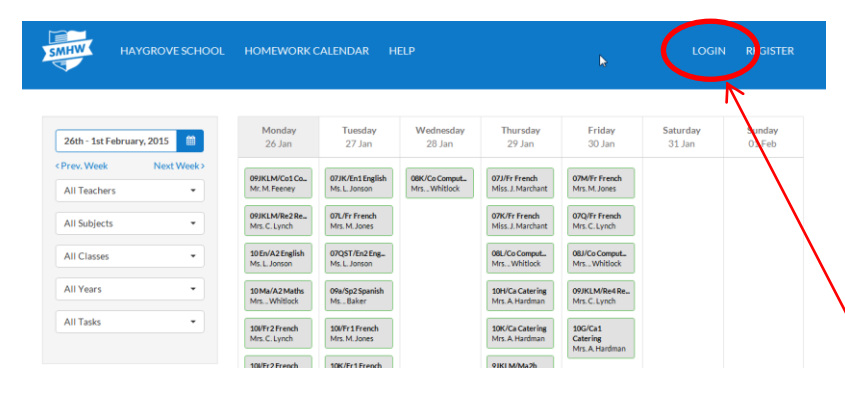

You will see a calendar of homework but it won't be specific for your child.

To see a personal homework diary you need to set up an account.

Choose "Login" at the top right.

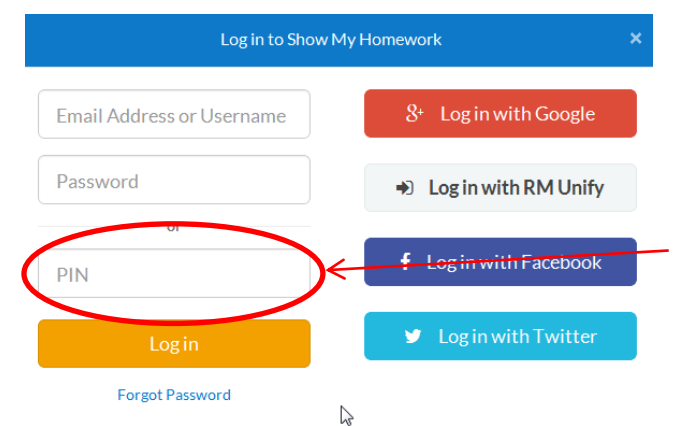

You will see a form like this. We have found that with "Internet Explorer" the grey text in the boxes isn't visible. We used Google Chrome.

You need to copy your PIN here. At this stage you do not need to put in an email address or password.

Your PIN will be something like X10101234

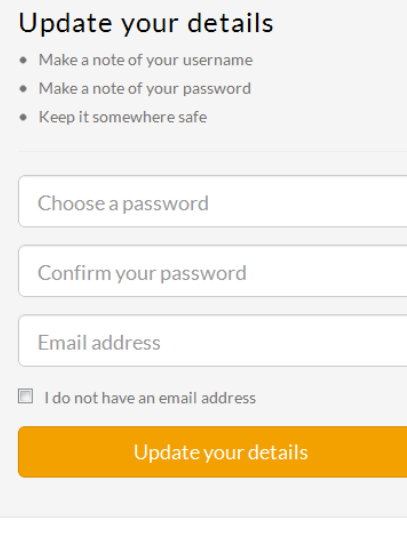

 $\overline{\phantom{a}}$ Ŏ  **George Best**View calendar ew announcements View Events

Once you have logged in you will be asked for an email address and a password. You do not have to provide an email address but if you do then you can set up a weekly email with a summary of your child's homework for that week

You will use your email address and password to log in from now on.

Once you have registered you will get access to information about the homework for each of your children at Haygrove School.

"View Calendar" is the most useful view at present. The calendar shown below is empty at present but will show all the homeworks currently set. If you want to look back or forward you can do so by changing the dates You can also narrow down the search by using the drop down filter lists on the left.

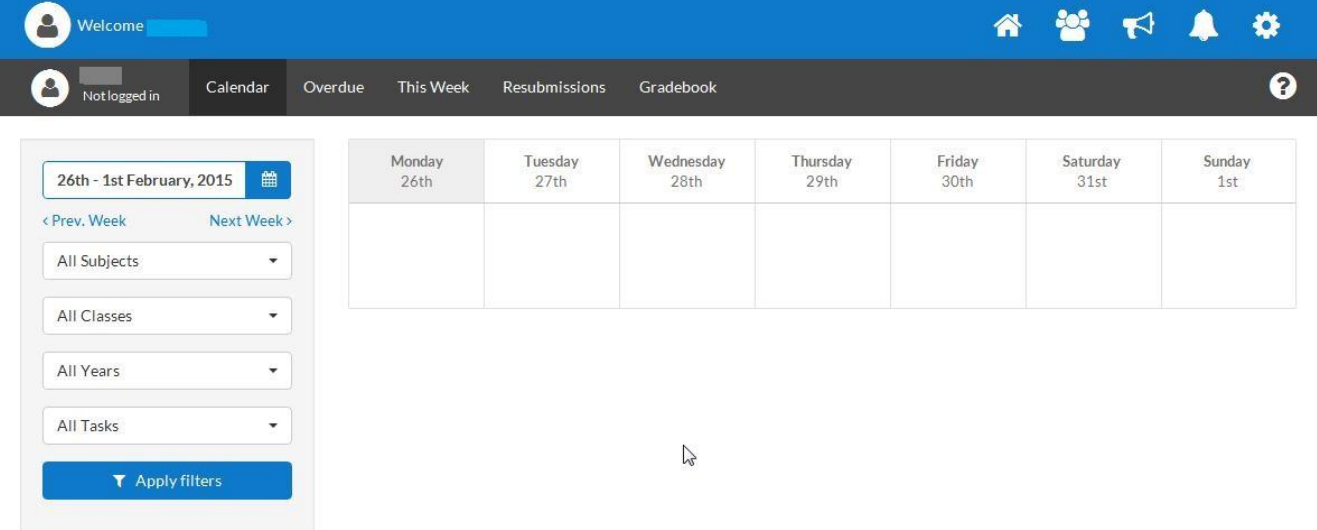

At present we are not using the gradebook and lists of overdue homework will not be complete. Once we get the basic use of SMHW well embedded we will start to add these extra functions. We will tell you when that happens.

If you want a weekly email giving the homeworks your child has been set you can go to the "Settings" icon at the top right of the page.

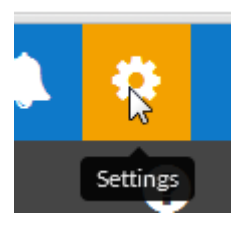

From the "Notifications" menu item you can ask for these to be sent to you.

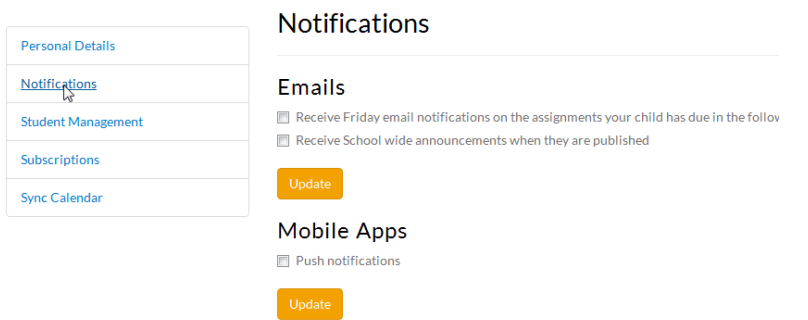

If you click on, or select, a homework from the calendar you will see the details of the task.

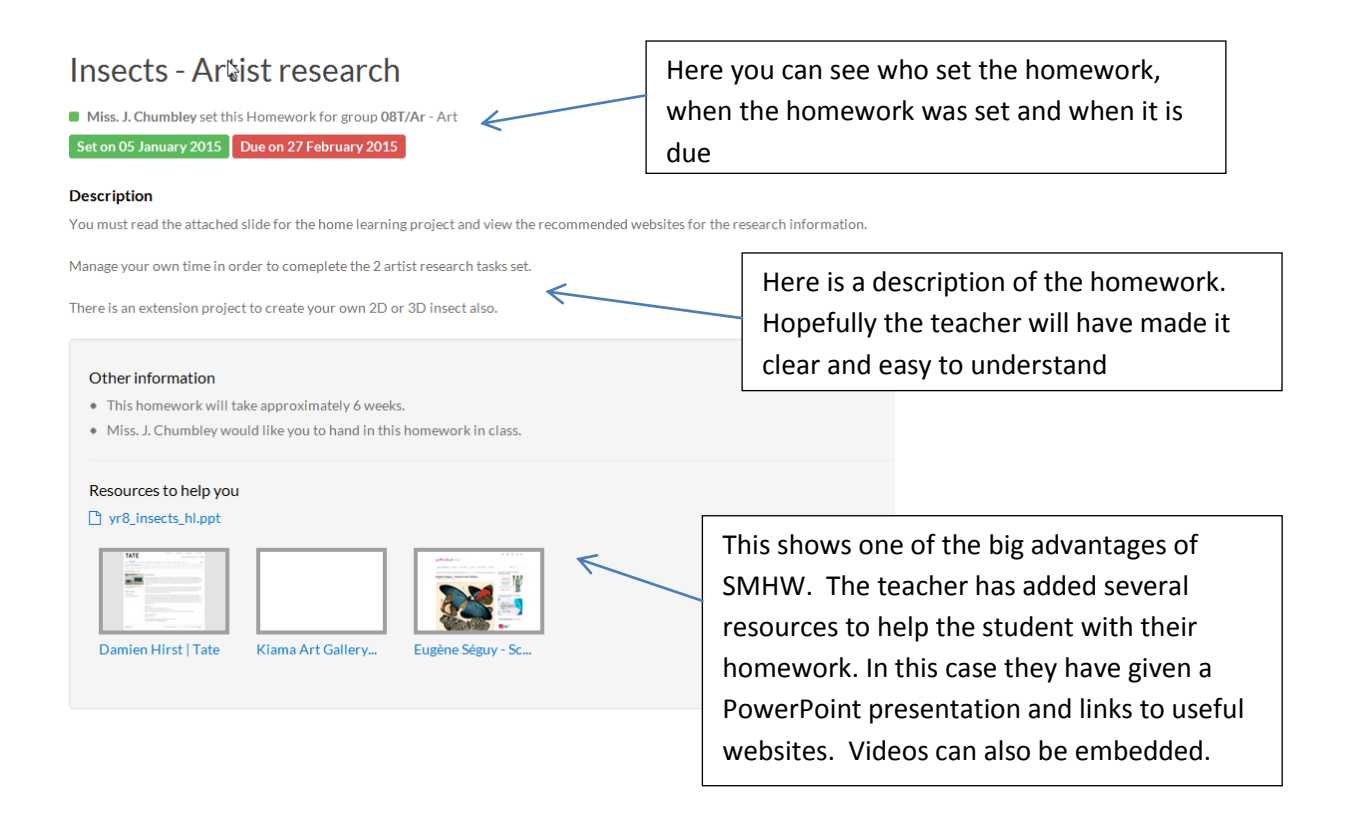

If you or your child lose or forget your login details there is still scope to find the homeworks set. Just by going to [https://haygrove.showmyhomework.co.uk](https://haygrove.showmyhomework.co.uk/) you can see all the homework that is currently set.

The grey boxes with a green outline show the day homework is due. Green boxes show homework set (the little number in the top right of the box is the number of days until it is due in).

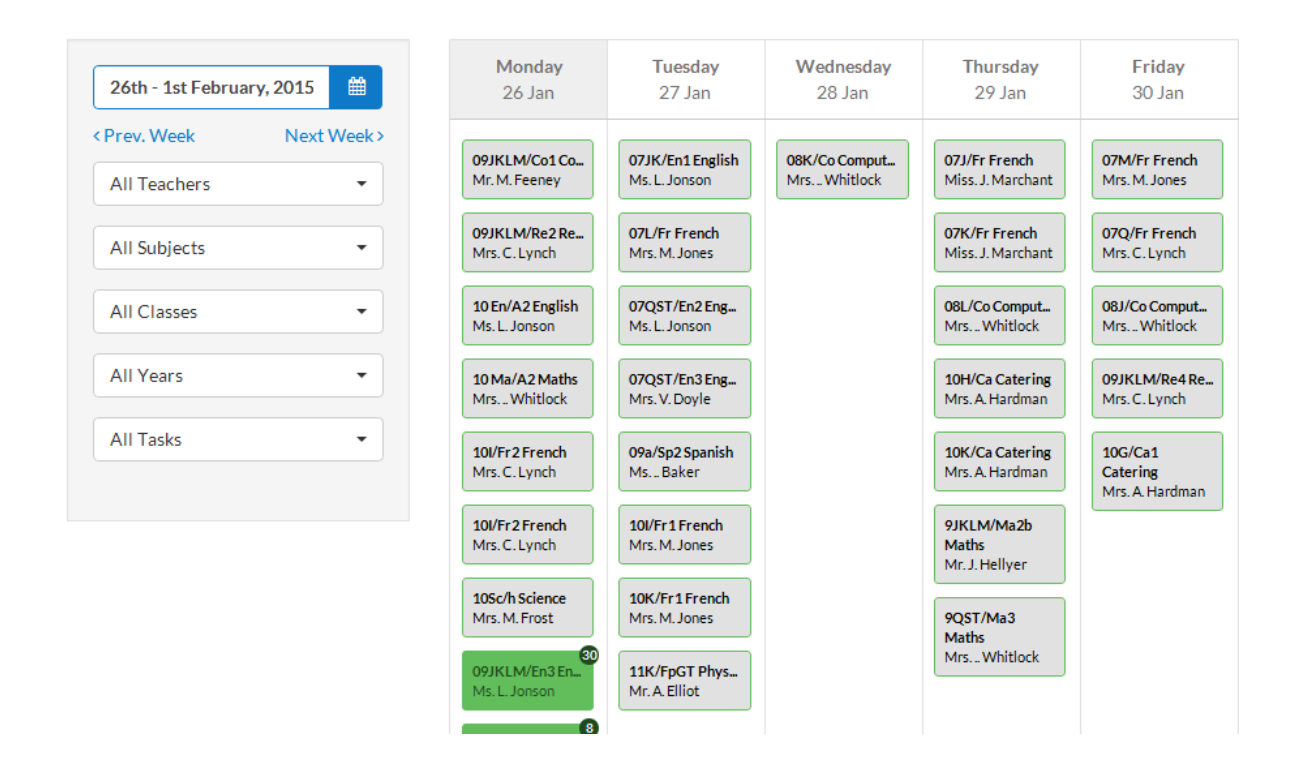

Once SMHW gets up and running properly there will be a lot to see using this view but you can use the filter lists on the left to narrow it down. Choosing your child's tutor group or class would obviously help here.

Different colour boxes may appear here. These will be things like announcements and test dates.

Hopefully this leaflet has helped you start to use Show My Homework. The website has some very easy to follow help files and videos and you can of course contact us in school.